# The <u>S</u>tochastic Human Exposure and Dose Simulation Model for Multimedia, Multipathway Chemicals (SHEDS-Multimedia): Residential **Module**

# **SHEDS-Residential version 4**

## **Quick Start Guide**

April 16, 2012

Prepared by: Kristin Isaacs<sup>1</sup>, Jianping Xue<sup>1</sup>, and Valerie Zartarian<sup>1</sup>

<sup>1</sup> US Environmental Protection Agency, Office of Research and Development, National Exposure Research Laboratory

### 1 Purpose of this Quick Start Guide

 SHEDS-Residential is the residential exposure module of the SHEDS-Multimedia exposure model. It provides a flexible framework for stochastic simulation of population exposures to single or multiple chemicals applied in residential homes, yards, and gardens. This Quick Start guide is intended for persons familiar with chemical exposure and risk assessment who would like to quickly learn how to use SHEDS-Residential via a hands-on approach. This guide presents a quick introduction to the SHEDS model's capabilities and the basic steps required to initialize and run a SHEDS exposure simulation, as demonstrated through an example tutorial case study.

 This guide assumes the user is familiar with the general features of the SAS software program. More detailed instructions, scientific explanations, file formats, and relevant references are available in the SHEDS-Residential User Guide and Technical Manual. In this Quick Start Guide, readers will be directed to the relevant sections of these additional manuals for more information. This manual assumes that the user has already downloaded and installed the SHEDS-Residential model (**see Section 3** of the SHEDS-Residential User Guide).

In order to use this Quick Start Guide effectively, it is recommended that the user have at least:

- A basic understanding of the SAS software package, including the ability to locate and view SAS datasets created by the program.
- A basic understanding of the concepts behind Monte Carlo modeling, including a general understanding of continuous and discrete probability distributions.
- • A basic knowledge of the chemical and exposure factors that influence residential exposures, including (but not limited to) chemical application rates, application patterns, application types, and human behaviors (hand-to-mouth and object-to-mouth factors, bathing, handwashing).

#### **2 Introduction to the SHEDS-Residential Module**

 SHEDS-Residential is a sophisticated but user-friendly cumulative human exposure model for chemicals contacted in a residential setting.

 SHEDS- Residential Version 1 is a stand-alone module that can be used in conjunction with the SHEDS-Multimedia Version 4 dietary module to estimate cumulative exposures to both residential and dietary sources.

 **Residential exposure simulations performed using the stand-alone SHEDS- Residential interface. The interface provides a user-friendly environment for:** 

- Creating the required SHEDS-Residential input files, including creation of concentration data for the residential media (air, surfaces, pets, etc.), specification of chemical application scenarios (crack-crevice, fogger, etc.), and specification of probability distributions for the wide variety of general home and behavior factors that influence exposures
- Running the SHEDS-Residential model and monitoring the run progress
- Viewing the model output in chart, graph, and tabular form

#### **The main features of the SHEDS-Residential algorithms include:**

- • Estimation of population exposures for cohorts of interest incurred via inhaling contaminated air, touching contaminated surface residues, and ingesting residues from hand- or object- to-mouth activities
- Ability to model single (aggregate) or multiple (cumulative) chemical exposures
- Flexibility in defining chemical application dates for simulated individuals (user- specified dates or dates randomly selected by the model according to user-specified daily and hourly probabilities)
- • Cross-sectional and longitudinal analysis capabilities
- Merging of chemical usage, human activity data, concentrations data and exposure factors to generate time series of exposure for simulated individuals
- Ability to perform a number of sensitivity analyses as well as two-stage Monte Carlo uncertainty simulations
- Ability to optionally model dose estimates based on a simple built-in PBPK model

### 3 Steps in Creating and Running a SHEDS-Residential Simulation

 The following are the main steps the user will take in setting up and running a SHEDS- Residential exposure simulation (i.e. "model run"). These steps can be accomplished via the SHEDS user interface:

1) **Define the Run**. The user will give the simulation a name and tell SHEDS where to store all input files and results associated with the simulation.

- 2) **Define the Population and Sampling Settings.** The user will specify the general type of run (variability, sensitivity, or uncertainty), and the population to be modeled (ex. all persons, children).
- 3) **Specify Simulation Information:** The user will define the length of simulations, the source-to-concentration method (user-defined concentration time-series or distributions or a decay-dispersion approach), and a number of other global simulation variables.
- 4) **Specify Chemicals**: The user will specify the chemicals to be included in the run and their general properties.
- 5) **Specify Application Scenarios:** The user will specify the application scenarios to be used in the run. The dates and times of applications, reentry times, and relationships between application dates are defined.
- 6) **Specify Concentration-Related Inputs:** Based on the source-to-concentration method specified, the user will enter decay and dispersion inputs, or concentration distributions for different time-periods, or time-series data.
- 7) **Specify General Exposure and Dose Factors**: The user specifies all other inputs including exposure factors, transfer variables, input variable correlations, etc.
- 8) **Run Simulation**: Run the current simulation and monitor its progress via a progress screen.
- 9) View the Results. The user may employ the built-in tools provided by SHEDS to view results for the population or for individuals.

 The following tutorial is designed to guide the user through these steps for a simple, single-chemical SHEDS-Residential run.

#### 4 Example Tutorial Case Study: Exposure to Permethrin from a Residential Application Scenario

 This section provides an example of creating a SHEDS-Residential run from start to finish. The run presented herein is a single-chemical variability run for Permethrin. The run considers a single application scenario (an indoor crack-crevice aerosol); the application dates are model- determined. This example run is included in the SHEDS-Residential installation; it will be available for selection when Edit an Existing Run is selected under the name Permethrin Case Study. However, the steps presented here show the user how to create the run from scratch. Each step in creating the run will be illustrated with an accompanying screenshot.

 Note: Since SHEDS is in development, the results seen here may differ from that seen by the user.

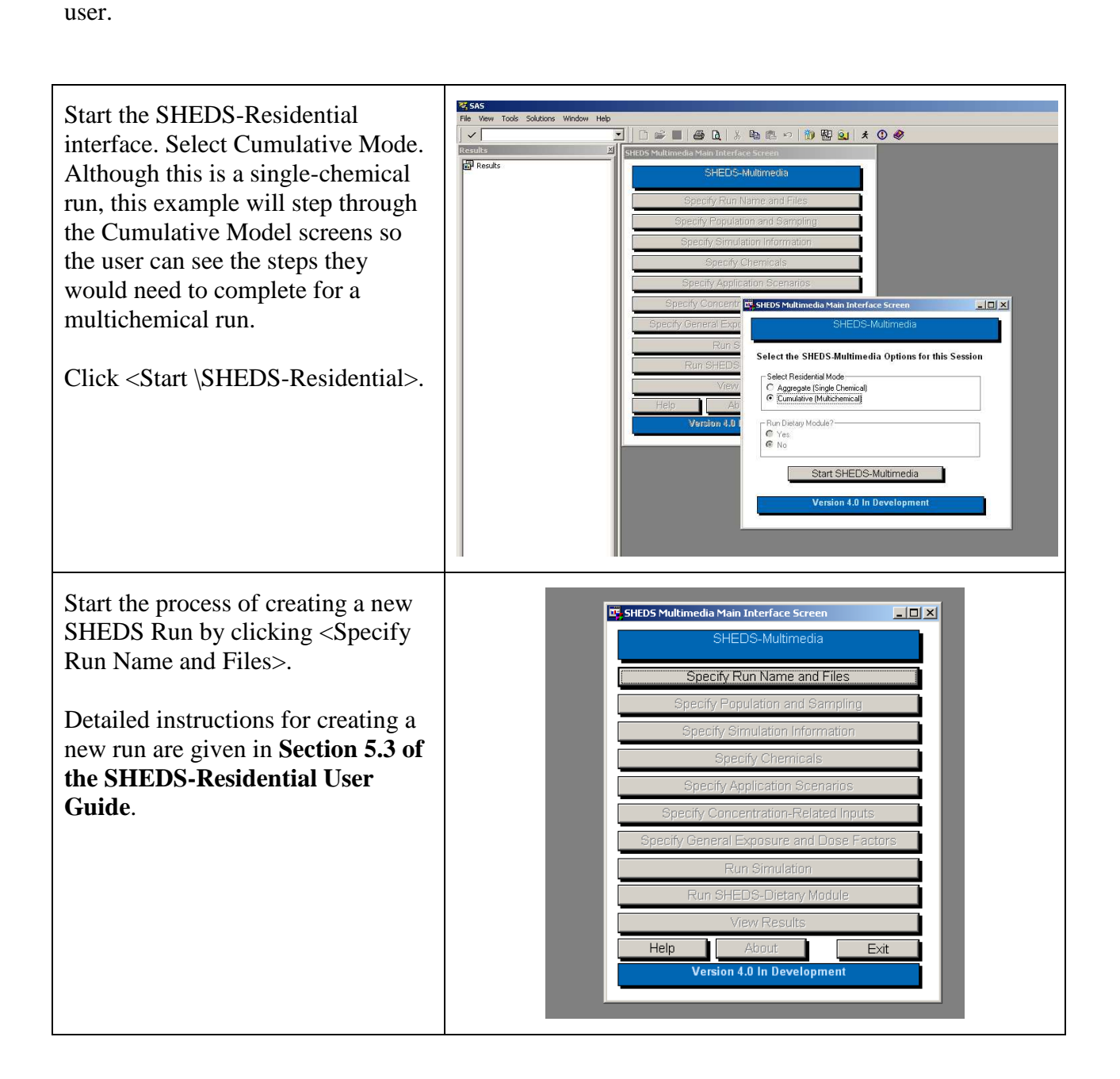

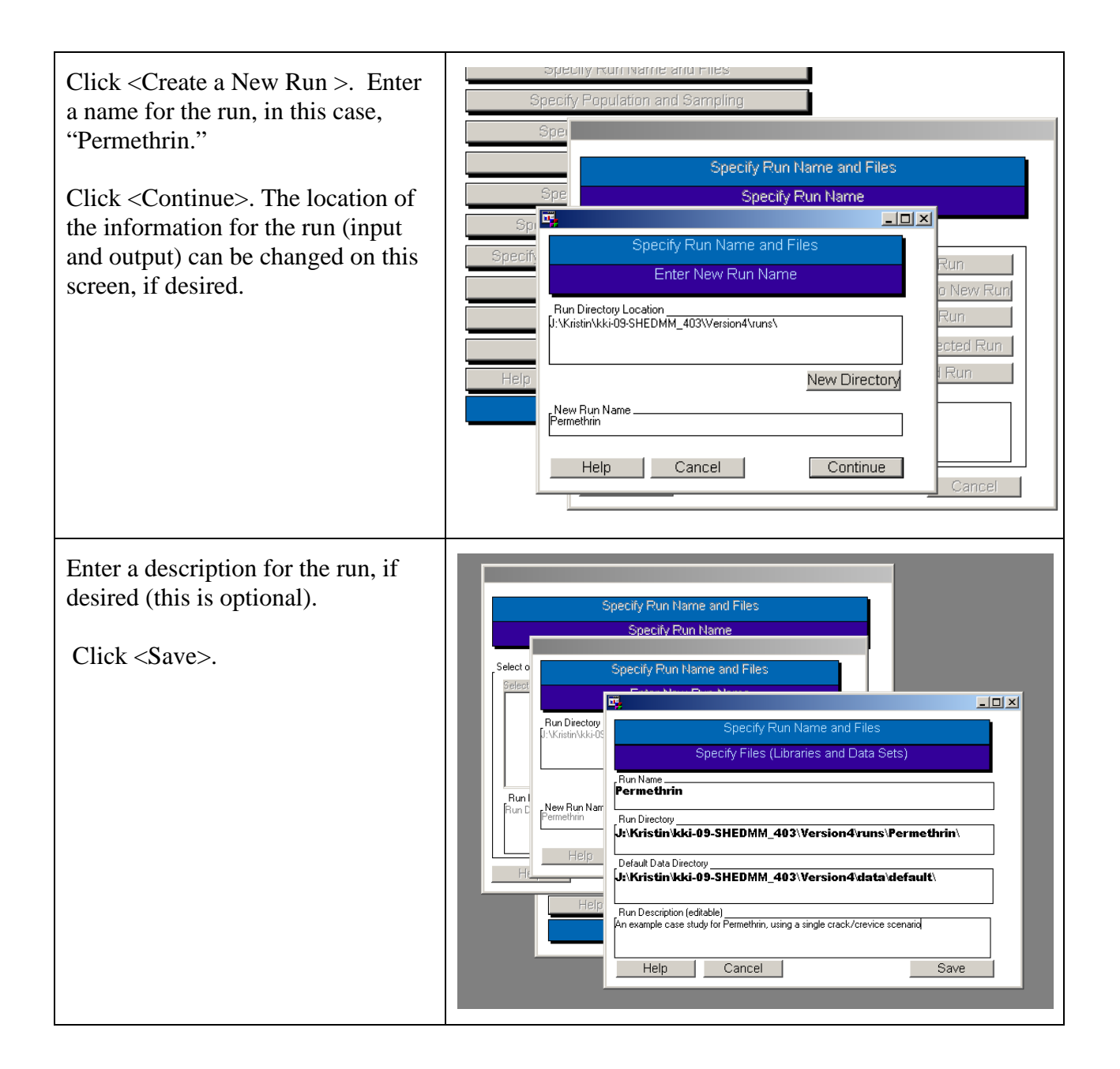

 Click <Specify Population and Sampling>. The run type "Variability" will be selected by default.

default.<br>Select ''Optional Group Definitions," and choose to run males and females 3-5 years of age by highlighting the age groups.

 Enter a population size of 500 profiles, which are simulated persons (this can be directly typed in, or the arrows can be used to select common population sizes). The number of total iterations is automatically updated. Since this is a variability run, the number of iterations is the same as the number of profiles. If this were a sensitivity or uncertainty run, the number of iterations would be the number of profiles times the number of times the entire population is run (i.e. the number of model runs).

Click <Save>.

 Detailed instructions for specifying these options are given in **Section 5.4 of the SHEDS-Residential User Guide**.

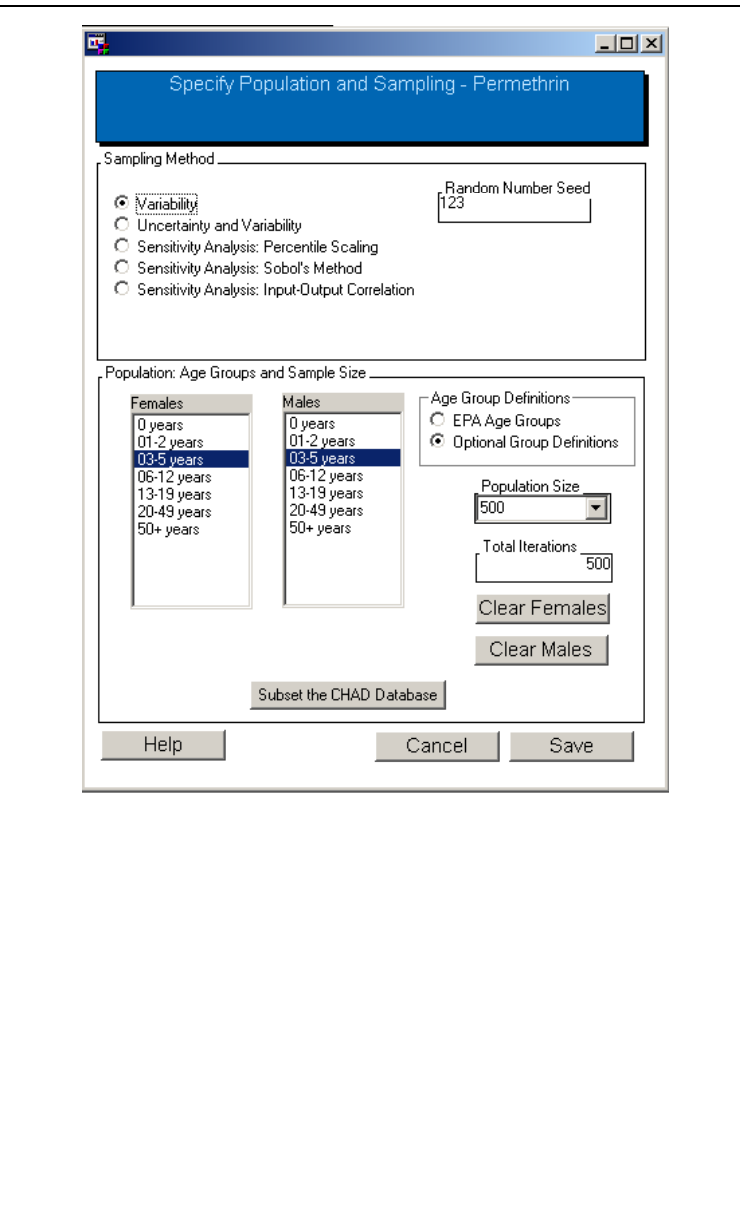

鳳  $\Box$ o $\boxtimes$  Click on <Specify Simulation Information> on the Main screen. Specify Simulation Information - Permethrin Select January, 1, 2010 as the start Simulation Start and Length date. By default, 365 as the number Beginning Date: of days in the year, since 2010 is Simulation Length (days) **Month** Year .Dav.  $\frac{188}{2010}$ П  $\ddot{\phantom{0}}$ 11. 365 not a leap year. If the year selected was a leap year, by default SHEDS Source-to-Concentration Approach **Application Dates**  would set 366 days as the default **O** Decay/Dispersion Model ◯ User-Specified (Fixed) Dates simulation length. Note, however O Interval Distributions Model-Determined (Variable) Dates that the user is free to choose any ◯ User-Specified Concentration Time Series simulation length if they wish. Dermal Exposure Method **Help** Transfer Coefficient Select "Model-Determined Dates" **Transfer Efficiency**  as the Application Dates method. <u>Kev Diarv Variable.</u> Diary Assembly Method Time Spent Outdoors Eight-Diary Select "Transfer Efficiency" as the Longitudinal Diar **Diversity Statistic**  $|0.2|$  dermal exposure method. Mean Day-to-Day lo Autocorrelation For the Diary Assembly method, Simulate Product Handlers highlight "Longitudinal Diary." No. Minimum Age for 16 Yes Product Handlers This will enable the key variable, diversity, and autocorrelation Export Datafile for PBPK Model? widgets. widgets.<br>Select ''Time Spent at Home While  $\odot$ No  $OYes$  Awake" as the key variable, 0.2 as Log File Keep Intermediate Variables [\saslog.txt the diversity statistic, and 0 for Write Log To File mean day-to-day autocorrelation. See the Discussion of the meaning Save **Help** Cancel of these variables in **Section 5.5.5**  of the User Guide. By default, the Source-to- Concentration approach is Decay/Dispersion model. Leave this selection as is. This means SHEDS will prompt the user later for variables (ex. initial concentrations, decay rates) that will describe the concentrations in the residential environmental media according to a decay/dispersion model. However, note that SHEDS

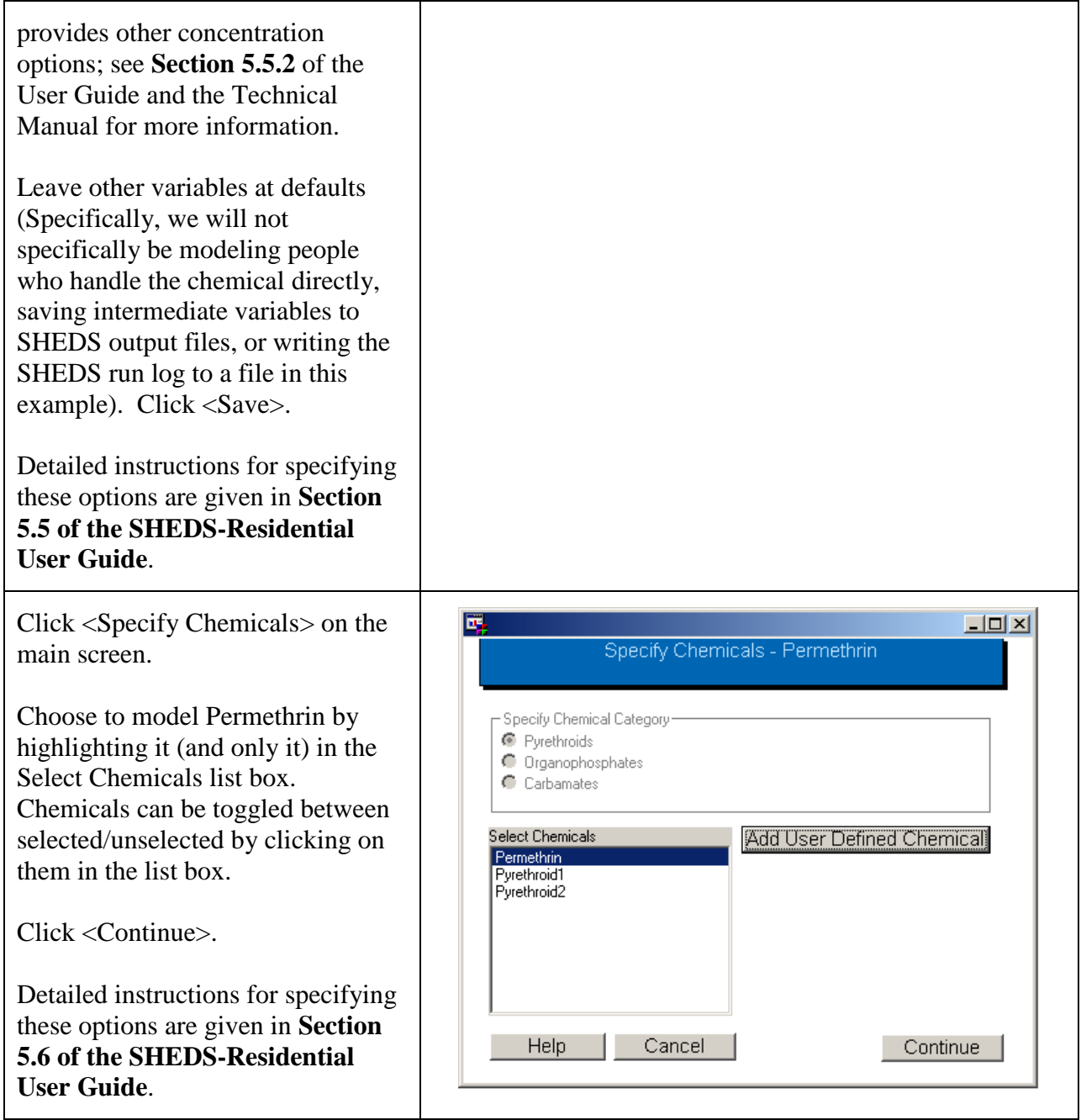

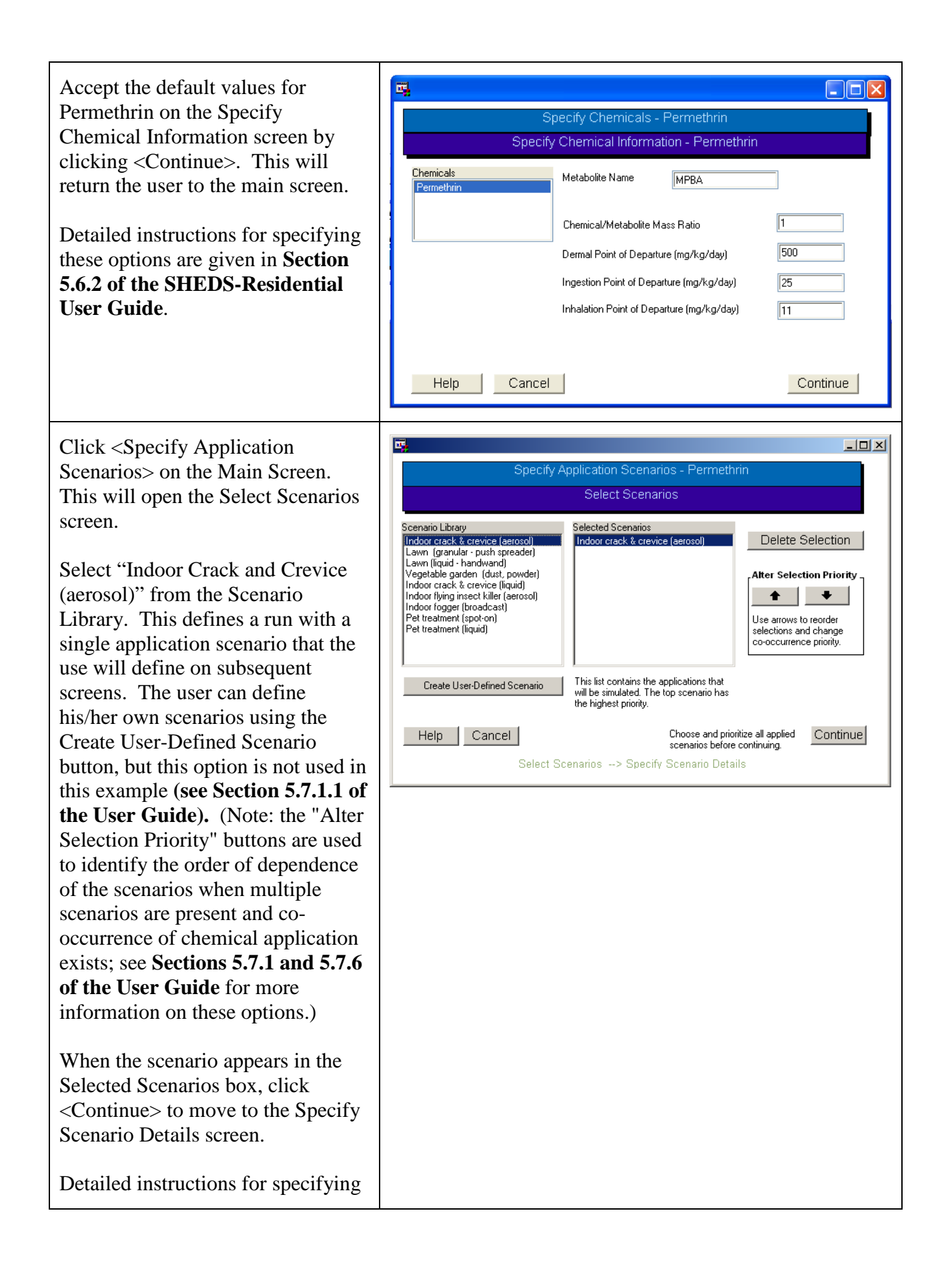

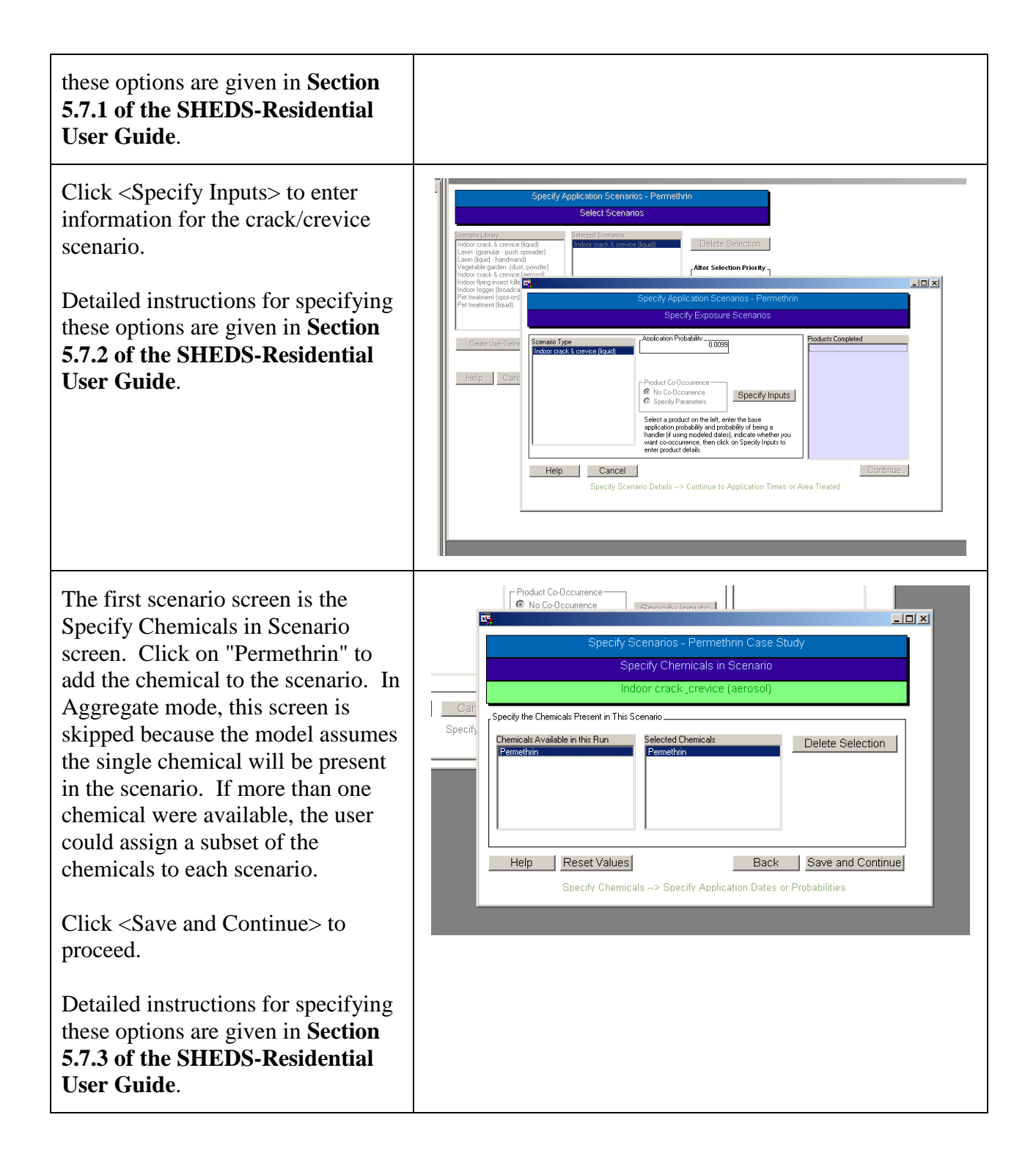

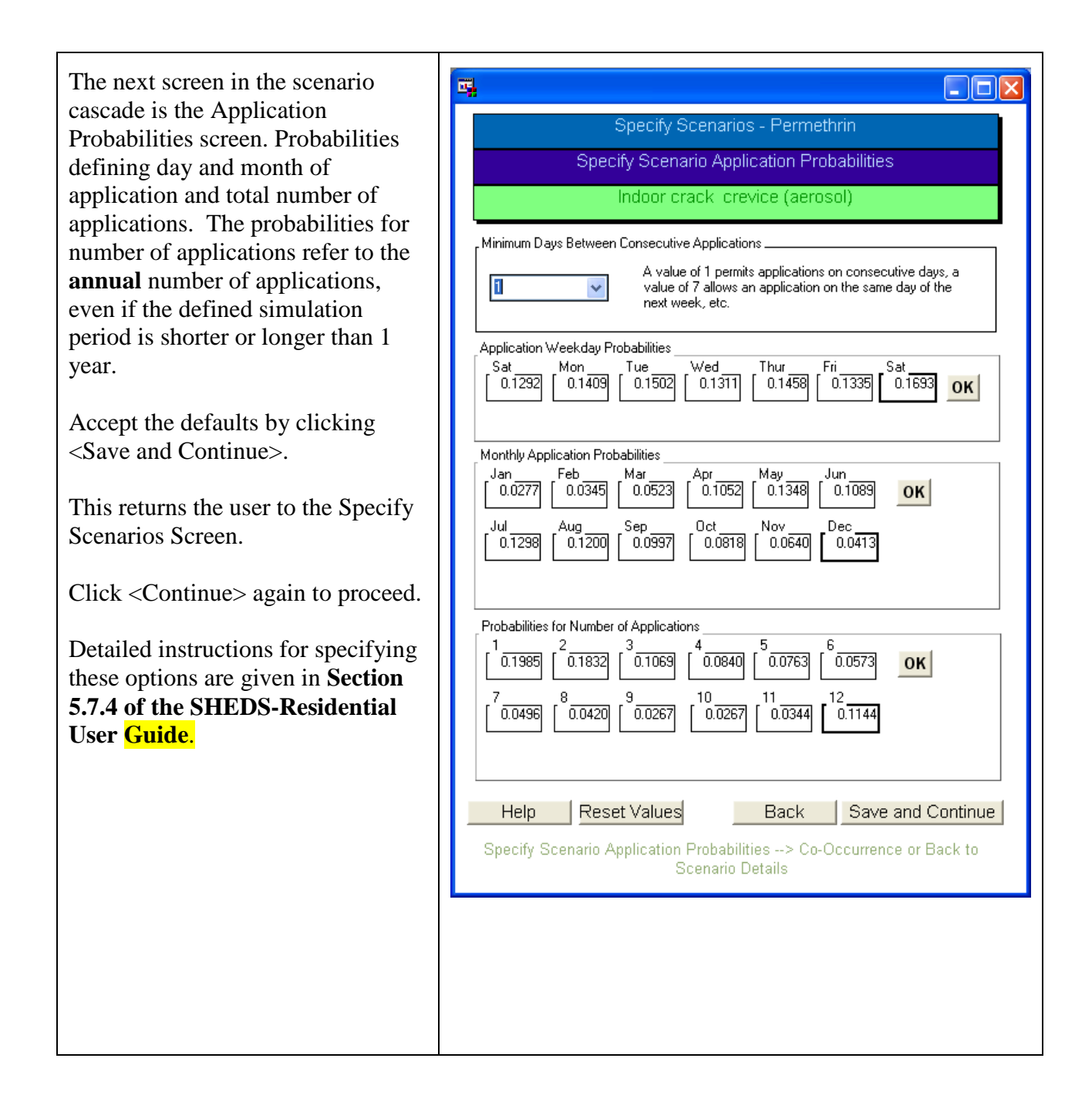

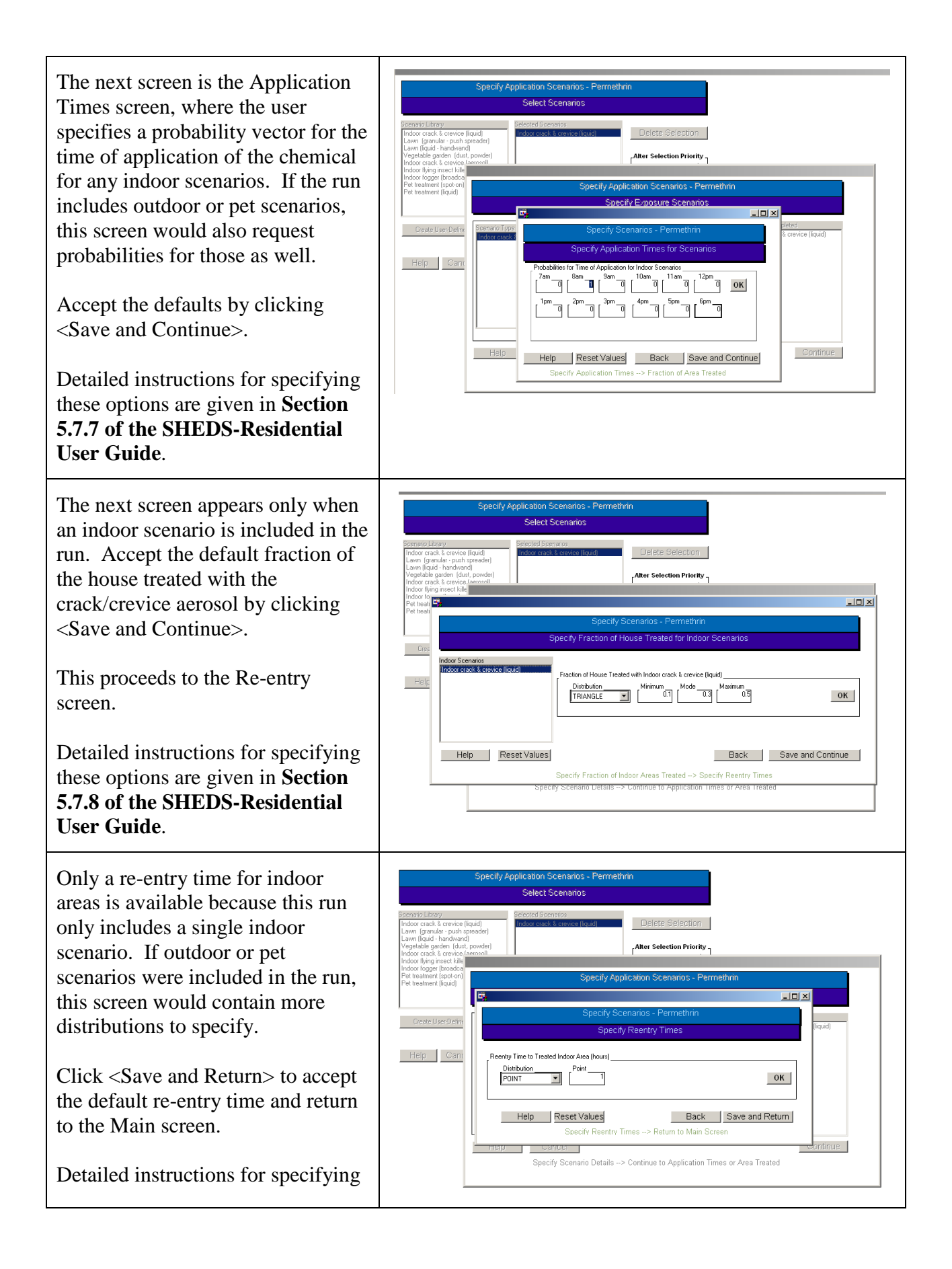

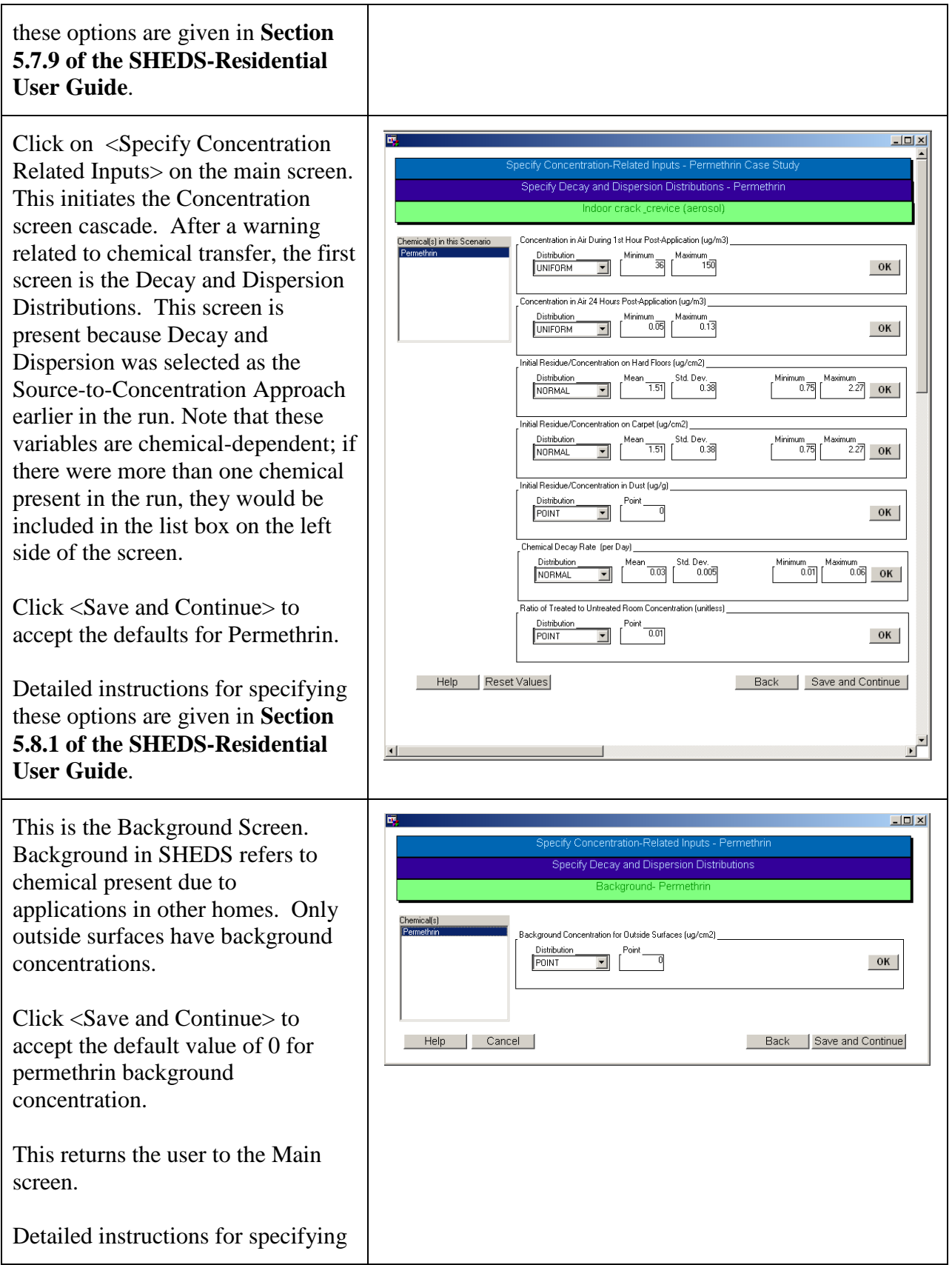

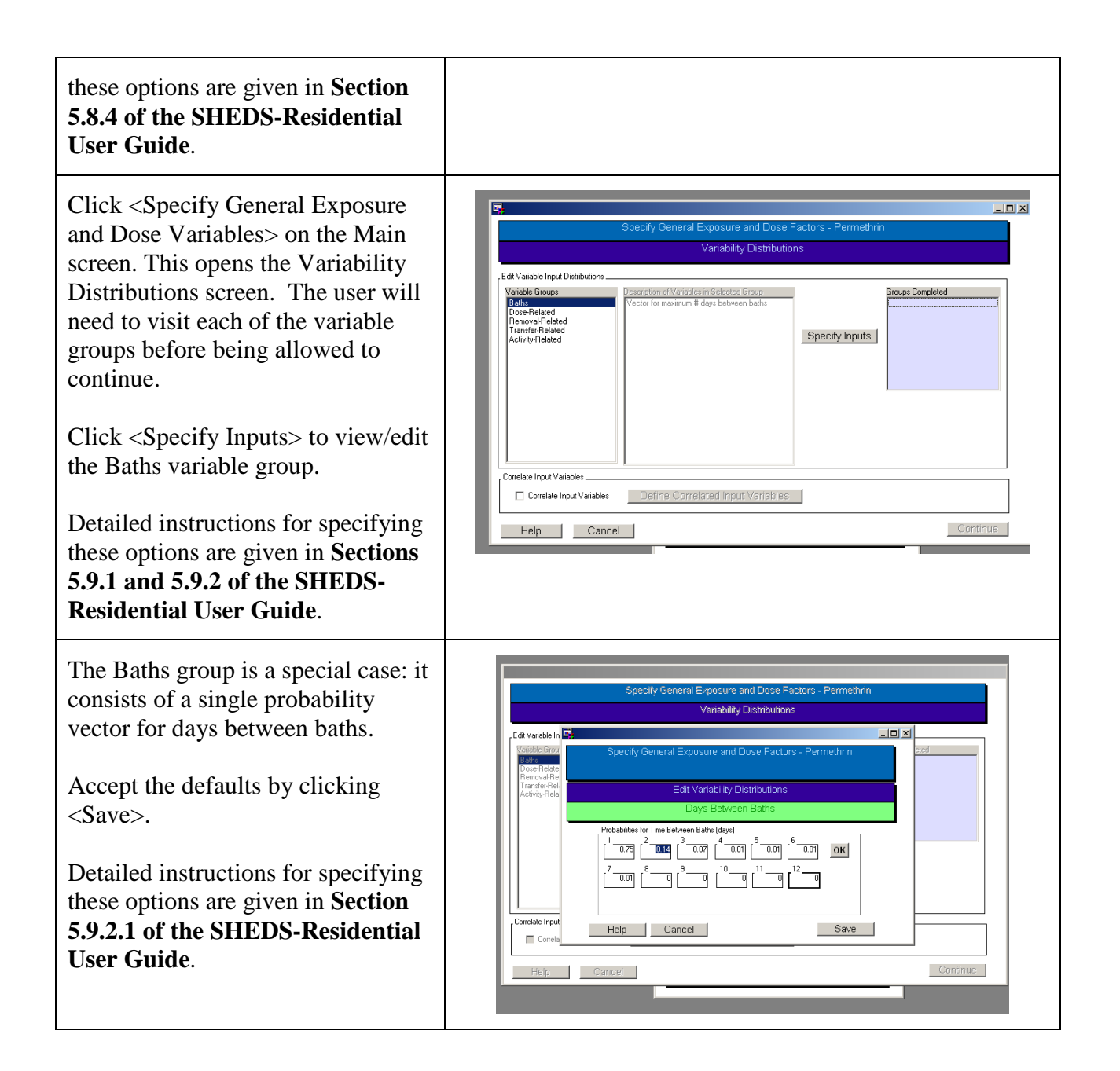

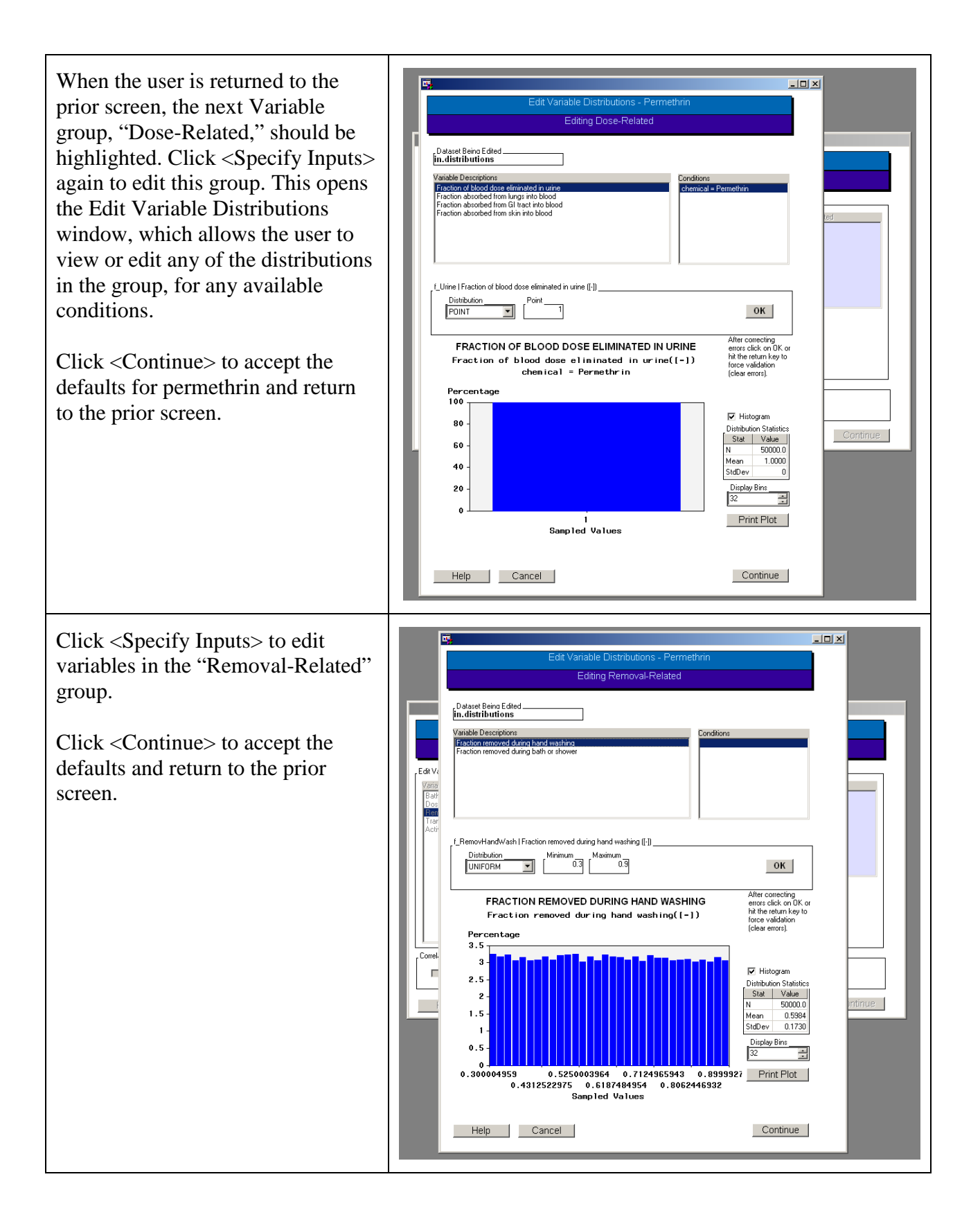

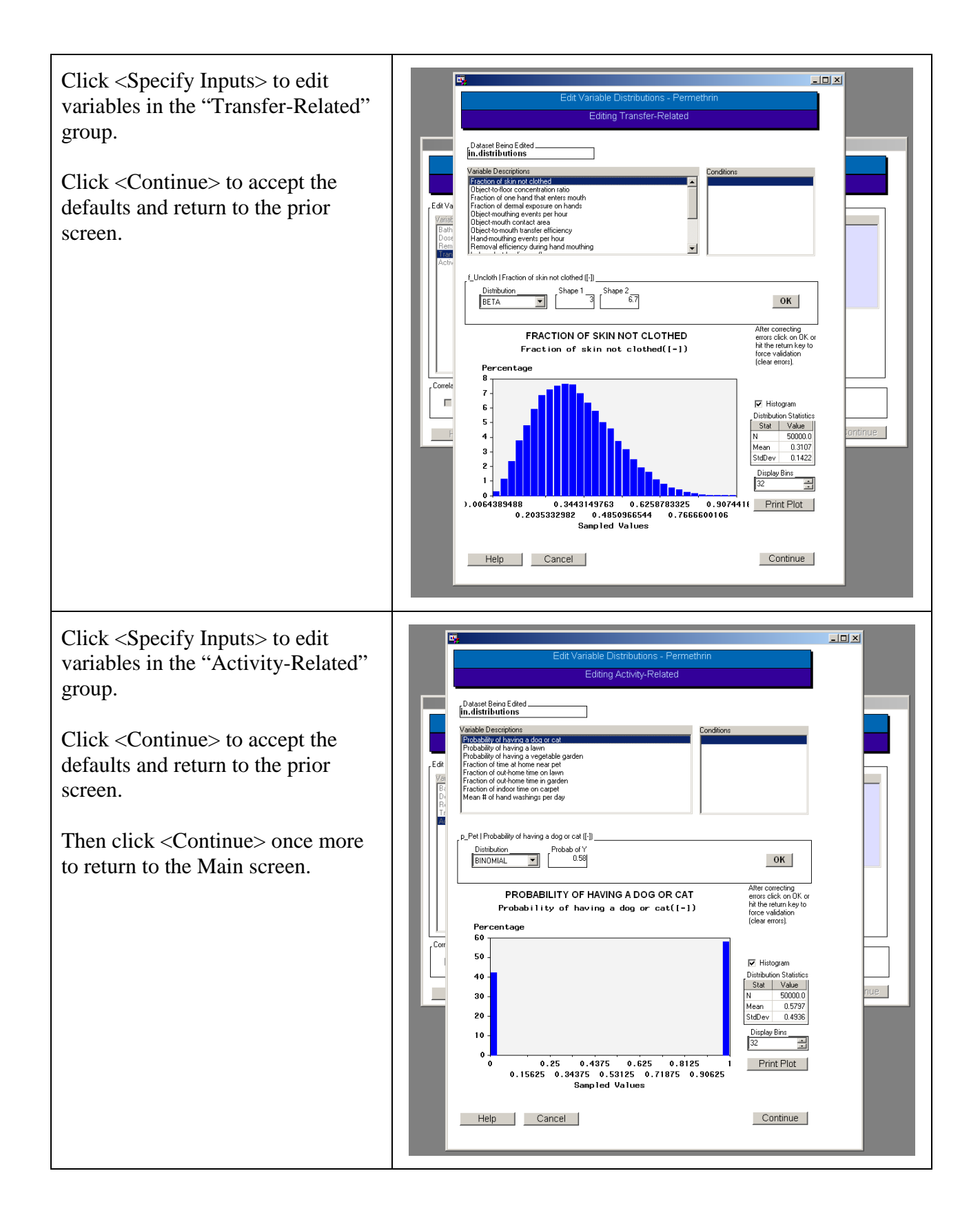

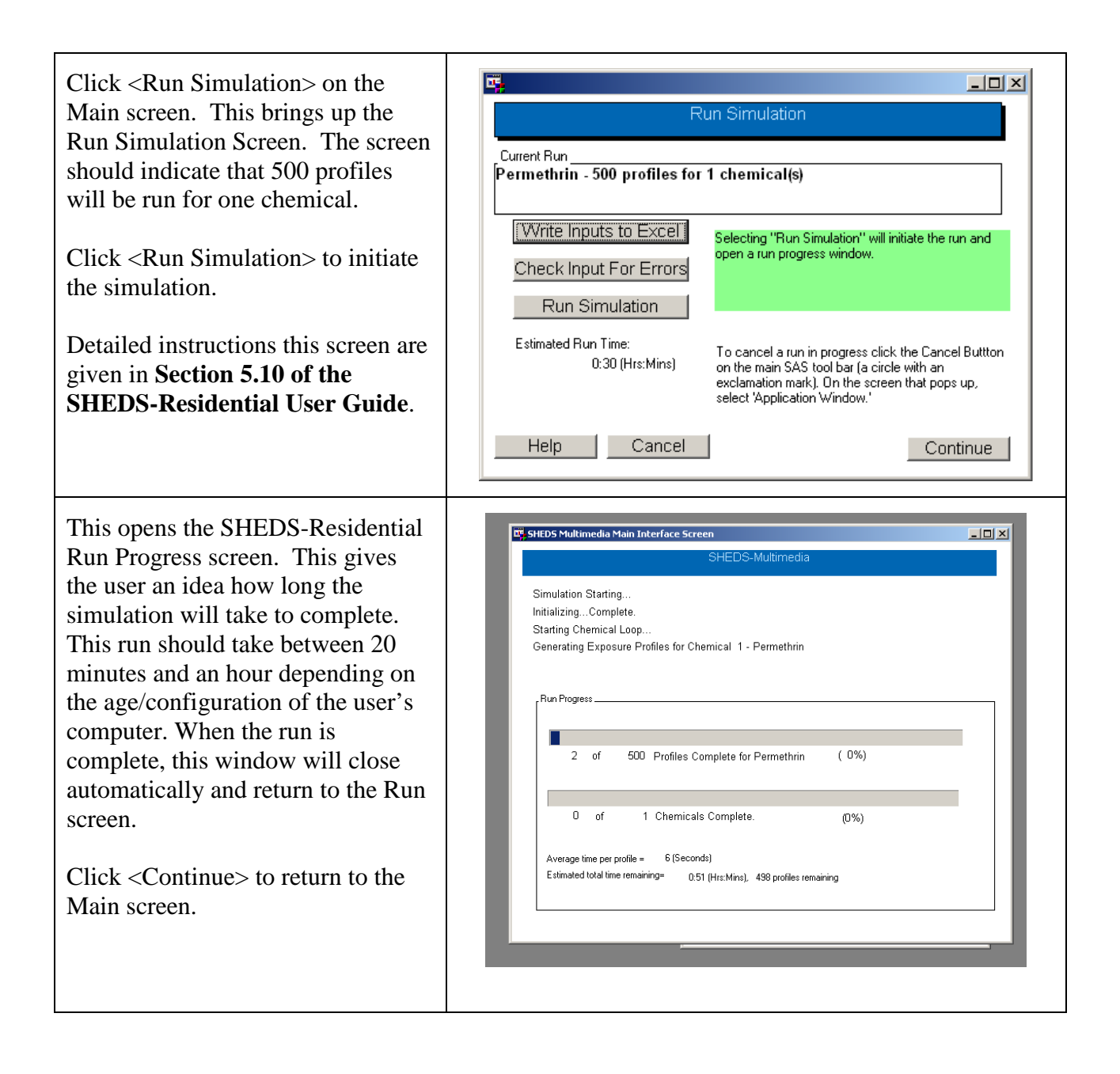

 Select <View Results> from the Main screen.

 Then click <View Results for the Population>.

Population>.<br>Detailed instructions for this screen are given in **Section 5.11 of the SHEDS-Residential User Guide**.

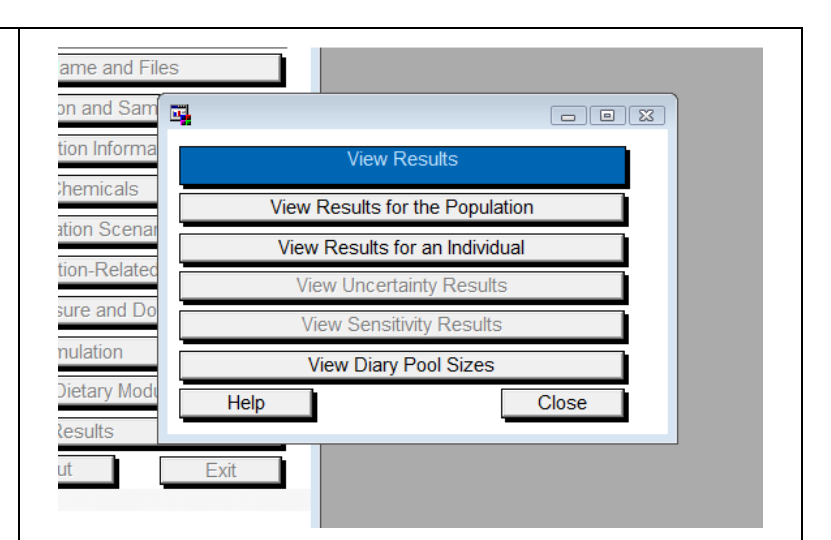

 Select "New Dose" as the Variable Group.

 Select "Total New Dose", and the New Dose variables for "Hands", "Body", and "Dermal" from the available variables.

 Click <Display> to view the default output type, CDF, for the default Output Variable Type, Personal Means. This creates a CDF of the 500 mean daily exposure values (one for each person). The other output variables types are personal maxes (explores the 500 daily maximum exposures for the population) and all person days, which visualizes the distribution of all person-days (500 \* 365 exposures in this case).

 Detailed instructions for specifying these options are given in **Section 5.11.2 and 5.11.2.2 of the SHEDS- Residential User Guide**.

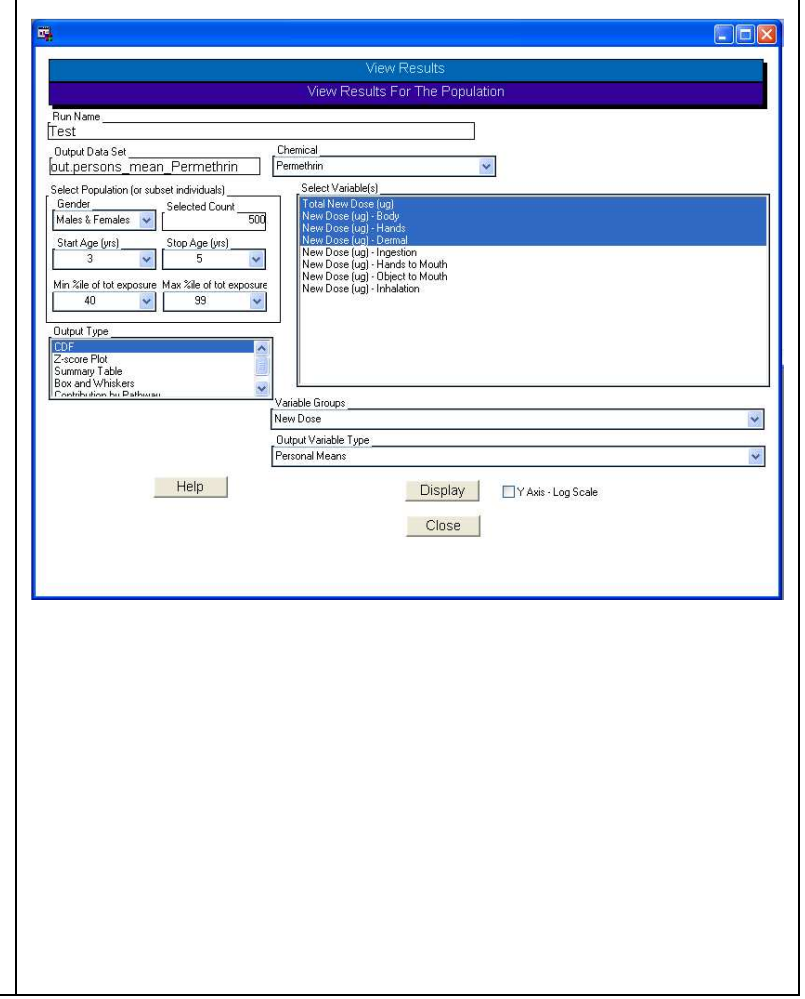

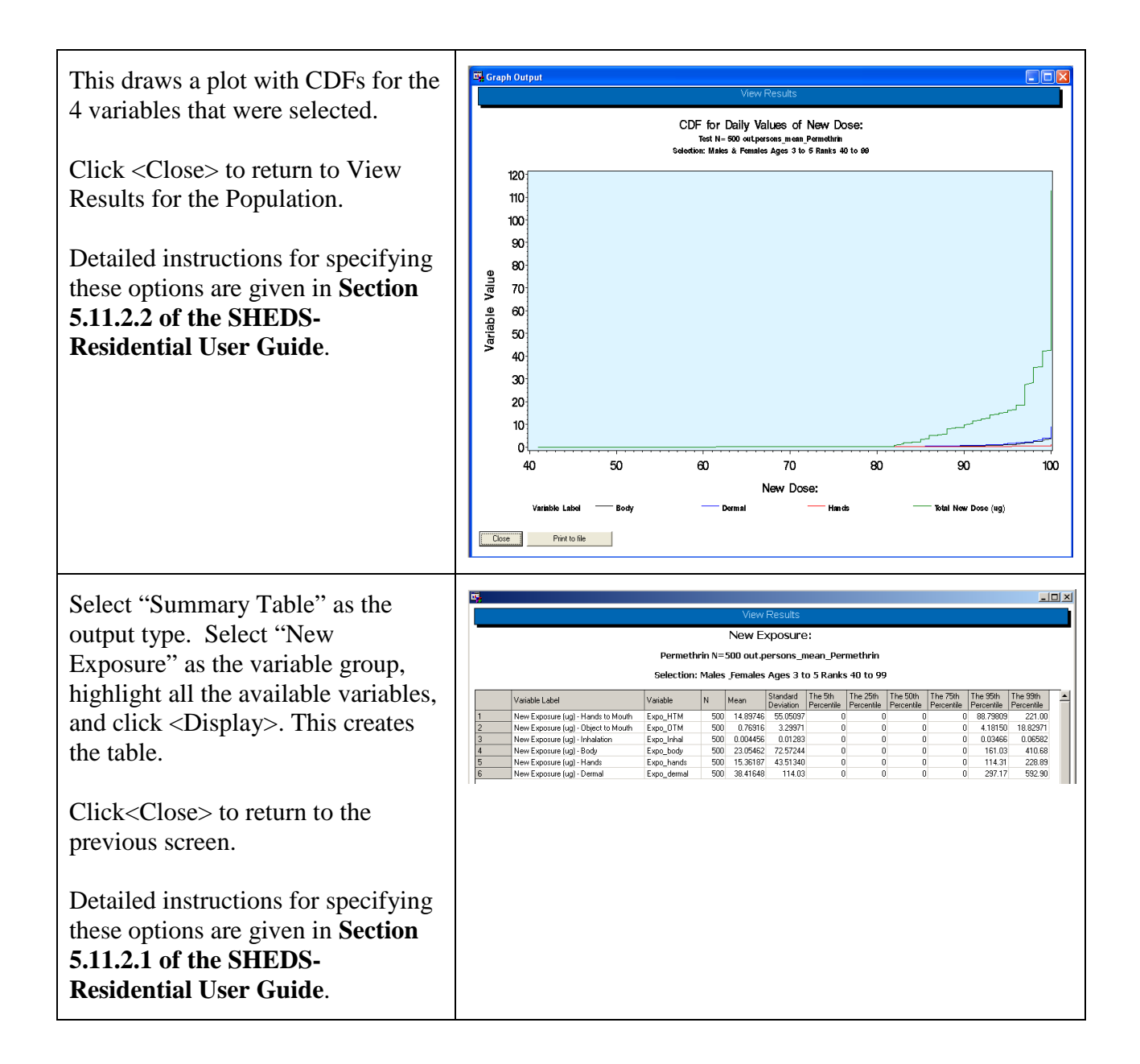

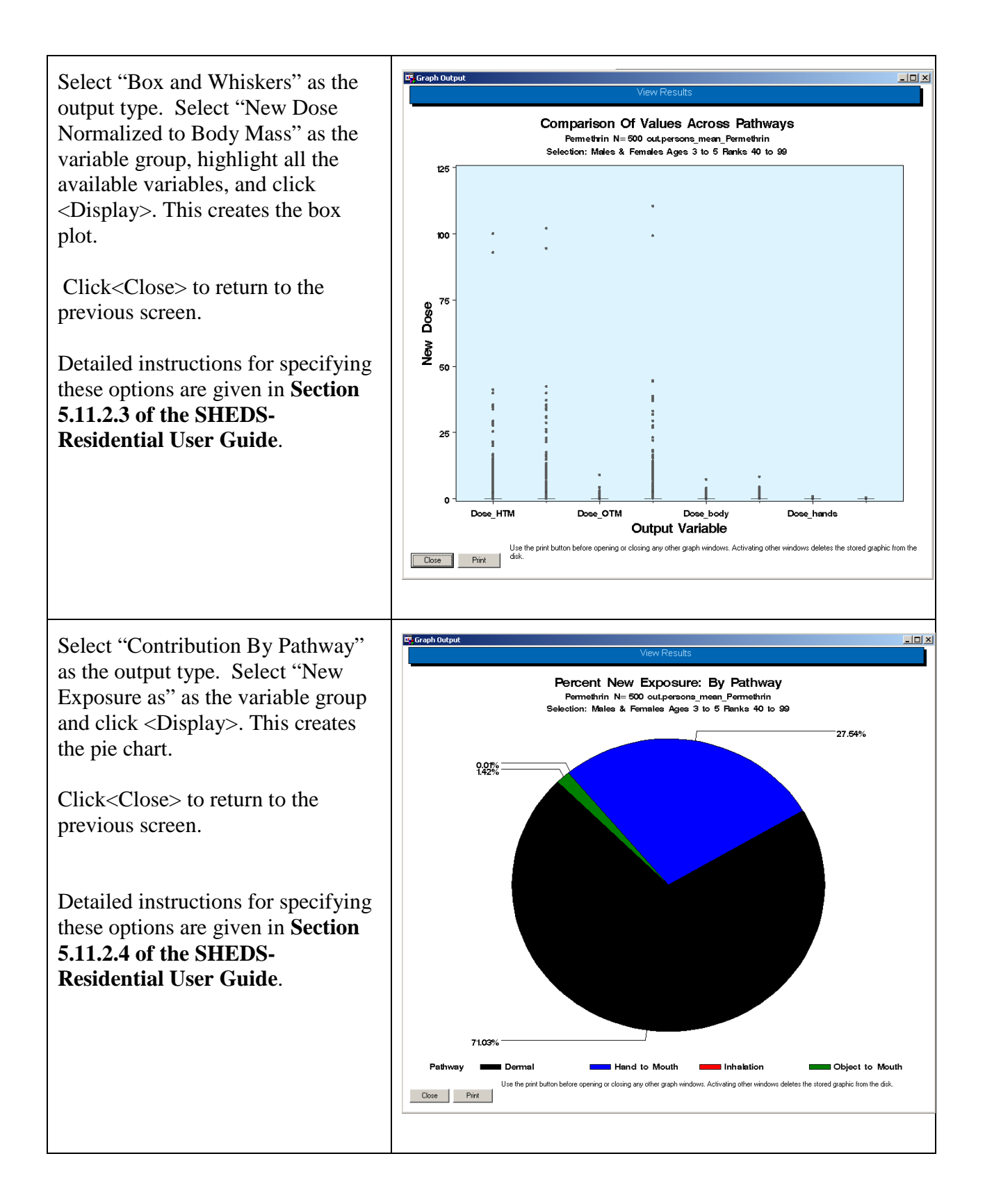

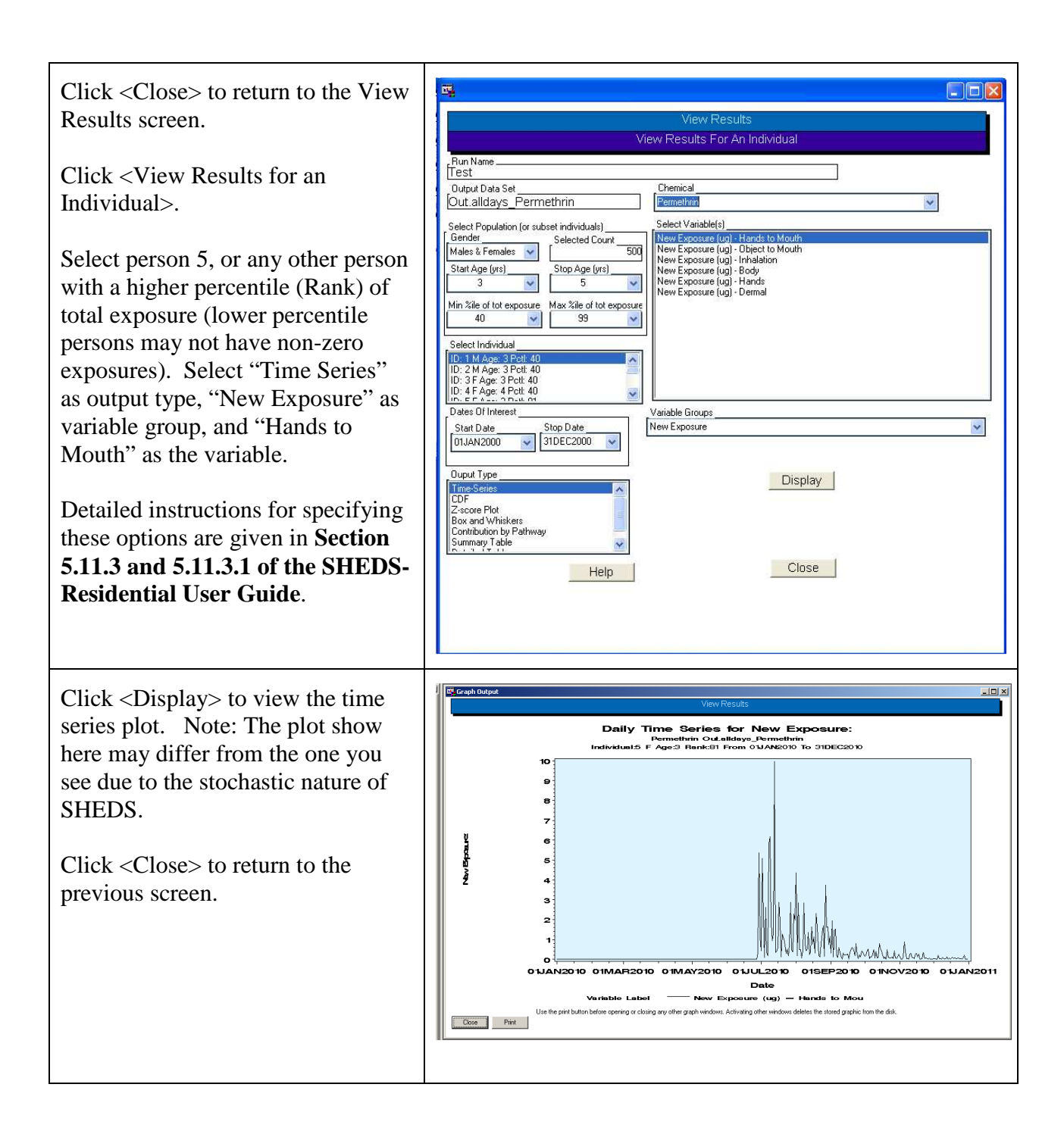

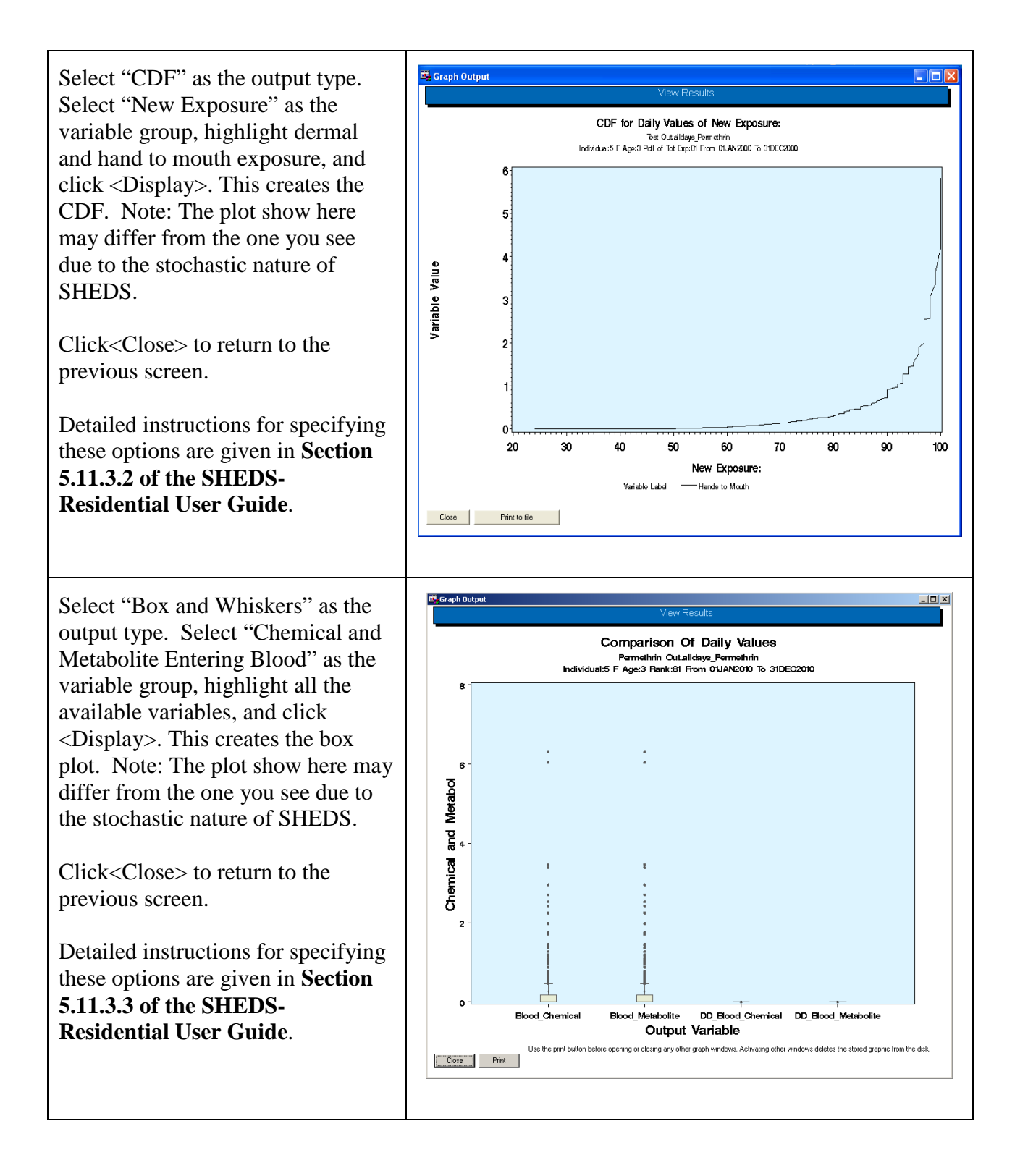

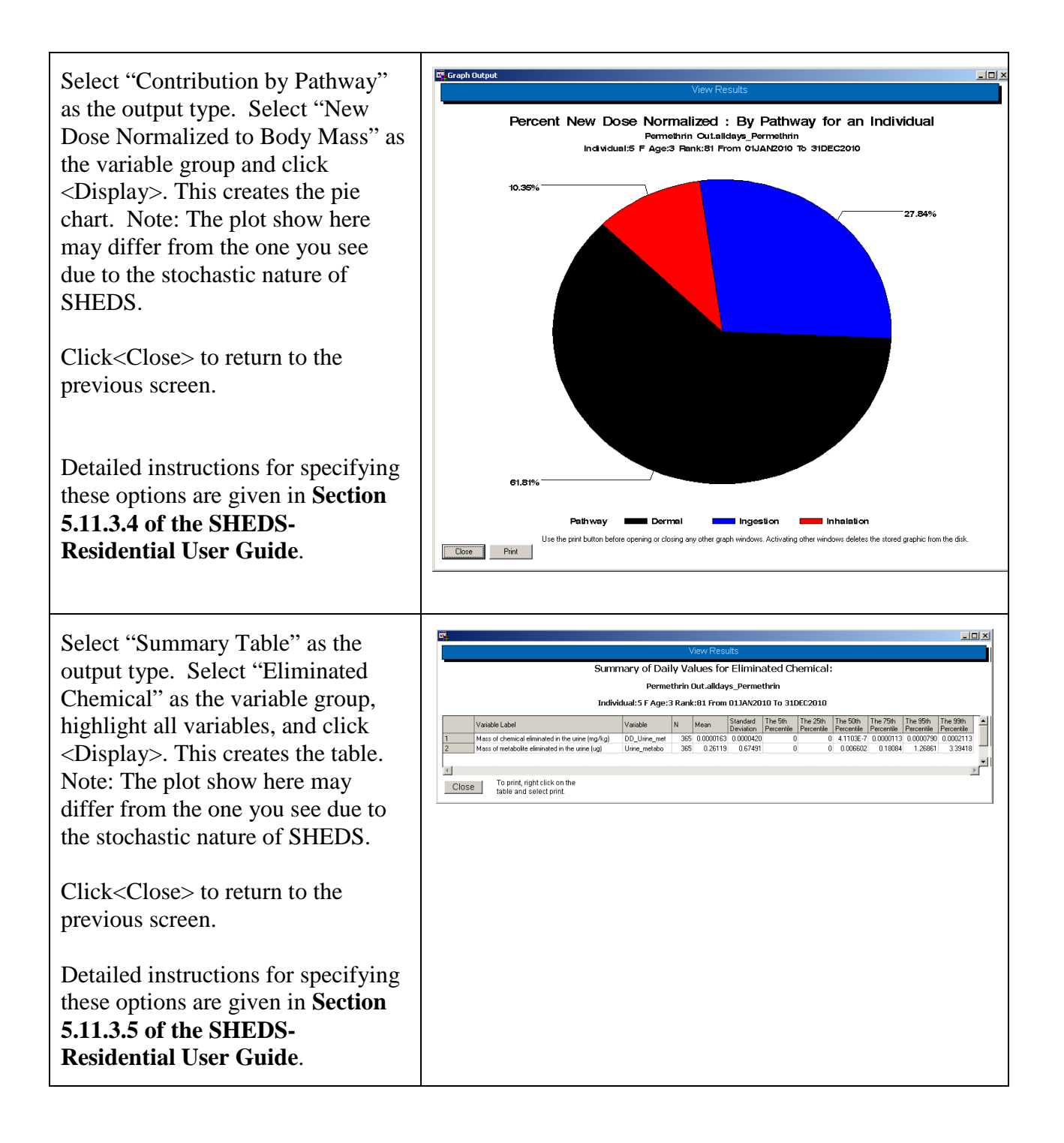

 Select "Detailed Table" as the output type. Select "New Exposure" as the variable group, and click <Display>. This creates the table. You may need to page down to see the non-zero exposure estimates. Note: The plot show here may differ from the one you see due to the stochastic nature of SHEDS.

 Click <Close> to return to the previous screen.

 Detailed instructions for specifying these options are given in **Section 5.11.3.6 of the SHEDS- Residential User Guide**.

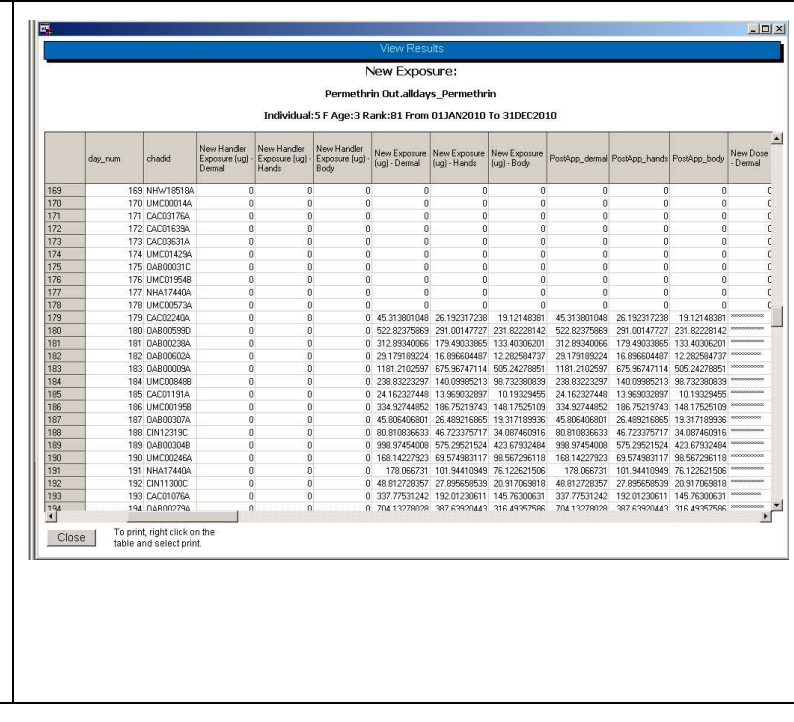

### 5 Recommended Next Steps

 Once the new user has worked through this tutorial, it is recommended that they read through the User's Guide to better understand the capabilities and options of SHEDS. Specifically, the user may want to explore further the following SHEDS topics, to determine which SHEDS Settings will be optimal for their own modeling investigations:

- The differences among methods for estimating concentrations in the residential media (interval chemical distributions versus the decay-dispersion approach)
- The differences among methods for specifying dates (fixed versus model-selected).
- Chemical co-occurrence
- The different methods for constructing longitudinal activity diaries